# **Table of Contents**

| How to Upgrade BioStar 1 | . 1 |
|--------------------------|-----|
| Upgrade Procedure        | . 1 |

### BioStar 1, Upgrade

## How to Upgrade BioStar 1

If you are using BioStar version 1.52 and above, you can use the following procedure to upgrade your BioStar version and reap the benefits such as bug fixes and new features.

If you have a BioStar version lower than 1.52 installed, you cannot upgrade to versions above 1.52 by simply deleting and installing the most recent BioStar. You will have to follow the procedure shown in the How to Resolve a Database Compatibility Issue to upgrade without any issues.

\* If you are upgrading to BioStar 1.93 you can follow the upgrade procedure below regardless of what current version you are on.

### **Upgrade Procedure**

Deleting BioStar will not delete your database but please back up your database so that you may revert your database if the database upgrade fails.

1. To back up your database, see How to make a backup of MSSQL database.

- You can restore your database in the future through the instructions, see How to restore a database backup in MSSQL Server.
- 2. Uninstall BioStar from the control panel.

| 🕒 🕑 - 🔃 + Control Panel +                                                          | All Control Panel Items   Programs and Features                                                          | Solite 1 New Yorkson a 20  |              | 7    | • 49    | Search Progra |
|------------------------------------------------------------------------------------|----------------------------------------------------------------------------------------------------|----------------------------|--------------|------|---------|---------------|
| Control Panel Home<br>View installed updates<br>Turn Windows features on or<br>off | Uninstall or change a program<br>To uninstall a program, select it from the list and then click Uninstal | l, Change, or Repair.      |              |      |         |               |
|                                                                                    | Organize - Uninstall/Change                                                                              |                            |              |      |         |               |
|                                                                                    | Name                                                                                                    | Publisher                  | Installed On | Size |         | Version       |
|                                                                                    | Bz 7-Zip 16.02 (x64)                                                                                     | Igor Pavlov                | 7/5/2016     |      | 4.75 MB | 16.02         |
|                                                                                    | Adobe Reader 9.1 - Korean                                                                                | Adobe Systems Incorporated | 4/1/2016     |      | 239 MB  | 9.1.0         |
|                                                                                    | AhnLab Policy Agent 4.6                                                                                  | AhnLab, Inc.               | 7/5/2016     |      | 44.5 MB | 4.6           |
|                                                                                    | AhnLab V3 Internet Security 9.0                                                                          | AhnLab, Inc.               | 7/5/2016     |      |         | 9.0.17.870    |
|                                                                                    | BioConnect                                                                                               | Entertech Systems          | 5/19/2016    |      |         | 3.6.102       |
|                                                                                    | BioStar 1.91                                                                                             | Suprema Inc.               | 7/6/2016     |      | 417 MB  | 1.91.160502   |

3. Download the most recent version of BioStar installation file: Download link.

If you are only using 1.x devices we recommend that you install BioStar 1.9.

4. Install BioStar with the setup file.

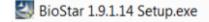

5. After the installation finishes, open BioStar Server Config with administrator privileges and check that your database Server and authentication are set properly and click apply.

| SQL | Database Type                        | SQL Server      |                        |       |
|-----|--------------------------------------|-----------------|------------------------|-------|
|     | Database Name                        | BioStar         | Set Name               |       |
|     | <ul> <li>Server Authentic</li> </ul> | ation           | Windows Authentication |       |
|     | Database Server                      | ETHAN-PC\SQLSEF | Port                   | 1433  |
|     | ID                                   | sa              | Password               | ***** |
|     | Max Connection                       | 1               |                        |       |

6. Open the BioStar server folder at C:\Program Files (x86)\BioStar\server.

#### 7. Run DBSetup with administrator privileges.

| Computer  Local Disk (C:)  Program Files (x86)  BioStar  server  Include in library  Share with  Burn New folder |   |               |                    |                    |        |  |  |
|----------------------------------------------------------------------------------------------------|---|---------------|--------------------|--------------------|--------|--|--|
|                                                                                                    |   |               |                    |                    |        |  |  |
| sktop                                                                                                    |   | DBManager.dll | 6/30/2016 12:20 PM | Application extens | 22 KB  |  |  |
| wnloads                                                                                                    | = | 💑 DBSetup.exe | 3/26/2014 10:43 A  | Application        | 124 KB |  |  |

8. Run BioStar and check that all functions operate properly.

If you are having issues with the upgrade, please refer to an article of Fresh Desk and contact Suprema TS team.

From: http://kb.supremainc.com/knowledge/ -Permanent link: http://kb.supremainc.com/knowledge/doku.php?id=en:1xfaq\_how\_to\_upgrade\_biostar&rev=1577667448 Last update: 2019/12/30 09:57